#### *Аннотация*

*Настоящий документ представляет собой руководство Пользователя Системы VS Control. Руководство Пользователя Системы содержит в себе информацию о назначении и условиях применения Системы, подготовительные действия для работы с Системой, описание пользовательских операций, а также информацию о действиях Пользователя в случае аварийных ситуаций.*

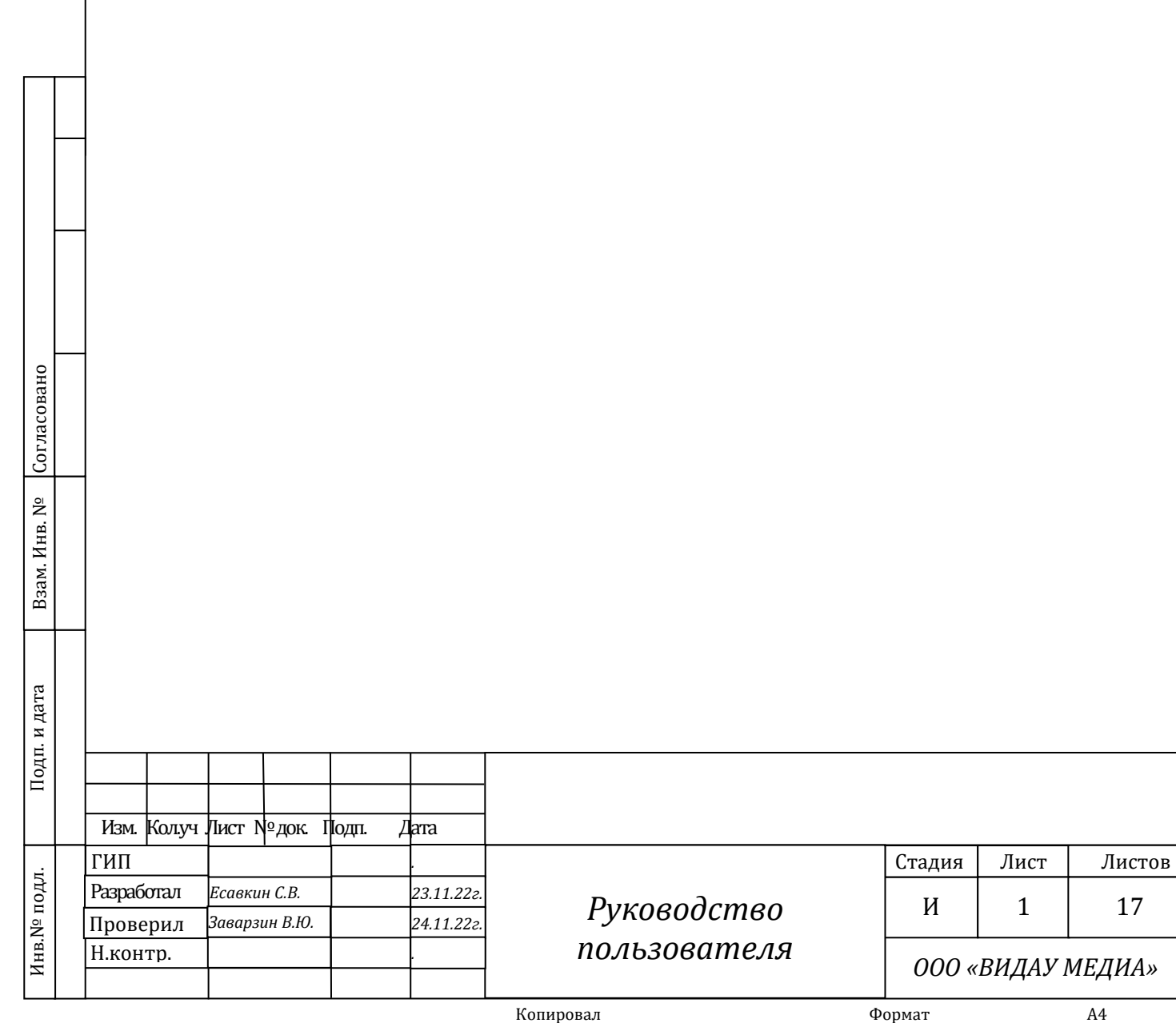

# *Используемые термины (понятия) и обозначения (сокращения)*

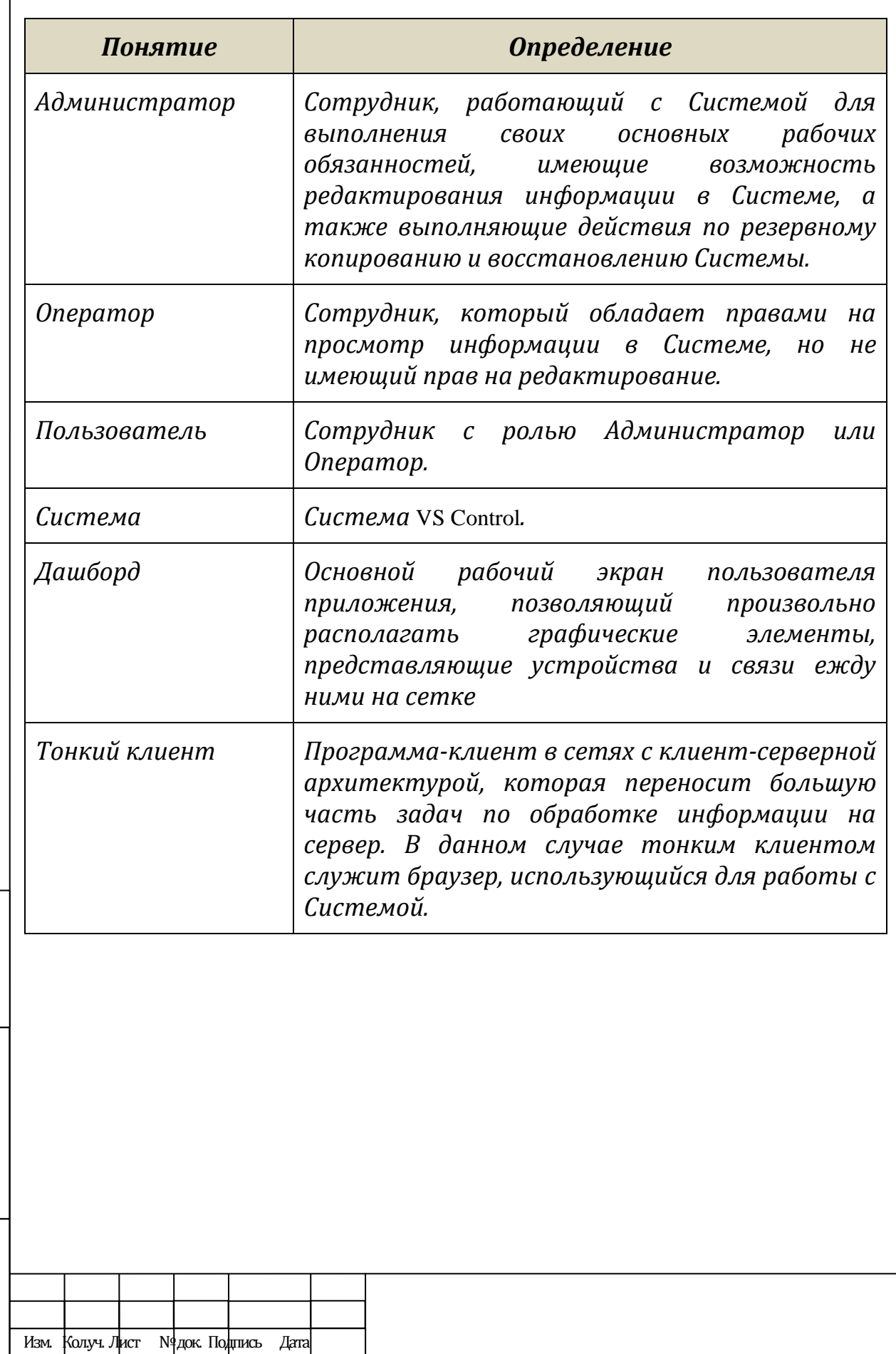

Инв.№ подл. Подп. и дата Взам. Инв. №

Подп. и дата

Инв.№ подл.

Взам. Инв.  $\rm N^{\varrho}$ 

2

## *1. Общие сведения*

## *1.1 Область применения*

*В документе описаны основные действия Пользователя с ролью «Оператор» для работы с Системой.*

#### *1.2 Краткое описание возможностей Системы*

*Система реализует следующий основной перечень функций:*

- сбор и обработка метрик с сетевых устройств по протоколу SNMP
- отправка управляющих сигналов сетевым устройствам по протоколу SNMP
- настройка и перезапуск сервера сбора метрик VictoriaMetrics
- настройка и перезапуск сервера оповещений VMalert
- управление оповещениями на основе собираемых метрик
- создание пользовательских представлений (далее дашбордов) на основе собранных метрик
- цветовая индикация устройств на дашбордах в соответствии с уровнем получаемых оповещений в реальном времени
- *администрирование и мониторинг Системы с предоставлением клиентского веб-интерфейса;*

## *1.3 Уровень подготовки Пользователей*

*Для работы с Системой Пользователям необходимо ознакомиться с настоящим Руководством пользователя и иметь навыки:*

- *выполнения всех описанных функций автоматизируемых процессов;*
- *работы с компьютером;*

Ззам. Инв. №

Подп. и дата

*работы в сети Интернет.*

## *1.4 Перечень эксплуатационной документации, с которым необходимо ознакомиться Пользователю*

*Пользователю необходимо ознакомиться с настоящим Руководством пользователя.*

## *2. Условия применения Системы*

*Доступ Оператора к функциям и данным Системы предоставляется только после прохождения процедуры авторизации (см. п. [3.2](#page-3-0) настоящего документа).*

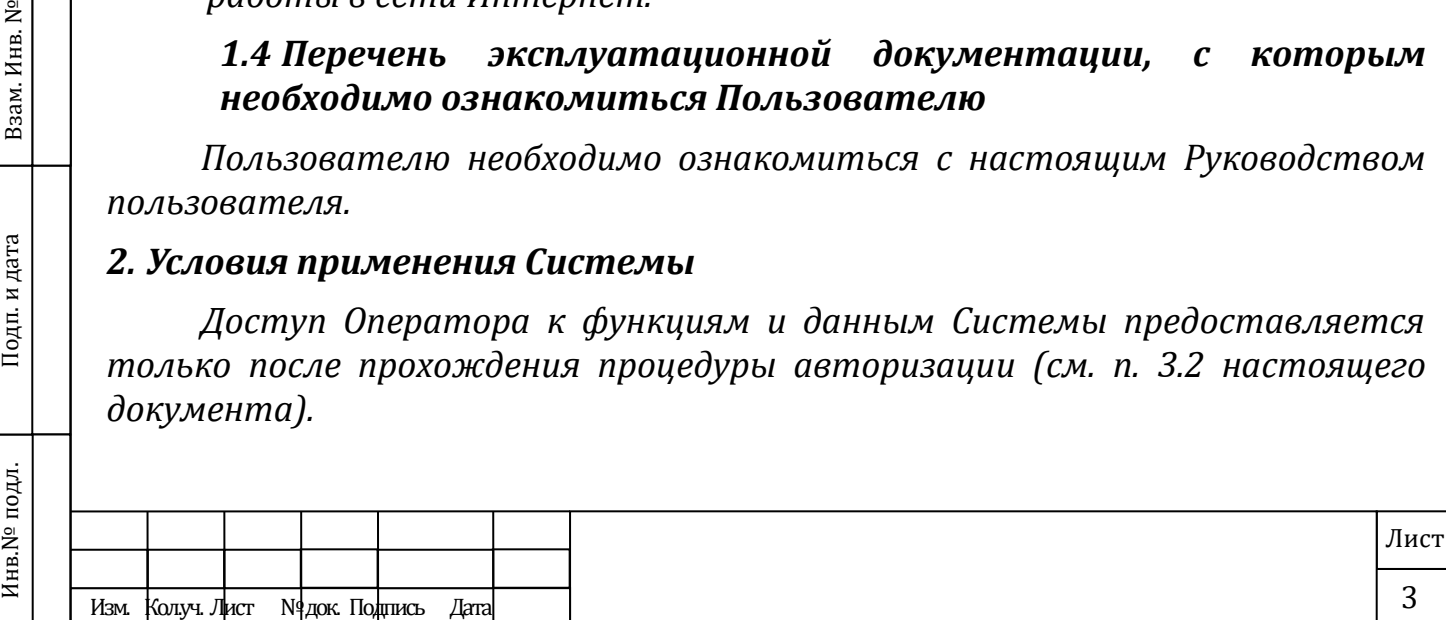

*Для работы с Системой необходимо использовать один из перечисленных ниже браузеров:*

- *Google Chrome версии 97 и выше;*
- *Яндекс.Браузер версии 22.1 и выше*

## *3. Подготовка к работе*

## *3.1 Запуск Системы*

*Пользовательская часть Системы функционирует на базе Тонкого клиента и не требует установки дополнительного программного обеспечения.*

*Запуск Системы Пользователем не производится.*

<span id="page-3-0"></span>*Для начала работы Системой требуется пройти авторизацию.*

# *3.2 Авторизация в Системе*

*Для авторизации в Системе необходимо выполнить следующее:*

- *Открыть Систему в браузере.*
- *Ввести свои учетные данные (логин и пароль) в соответствующие поля (см. [Рисунок](#page-4-0) 1).*
- *Нажать кнопку «Вход в систему» (см. [Рисунок](#page-4-0) 1).*
- *Вы успешно авторизовались в Системе (см. [Рисунок](#page-4-1) 2). В случае системного отказа от авторизации, проверьте логин и пароль и повторите попытку. При повторной ошибке в авторизации, если данные введены корректно, обратитесь к Администратору.*

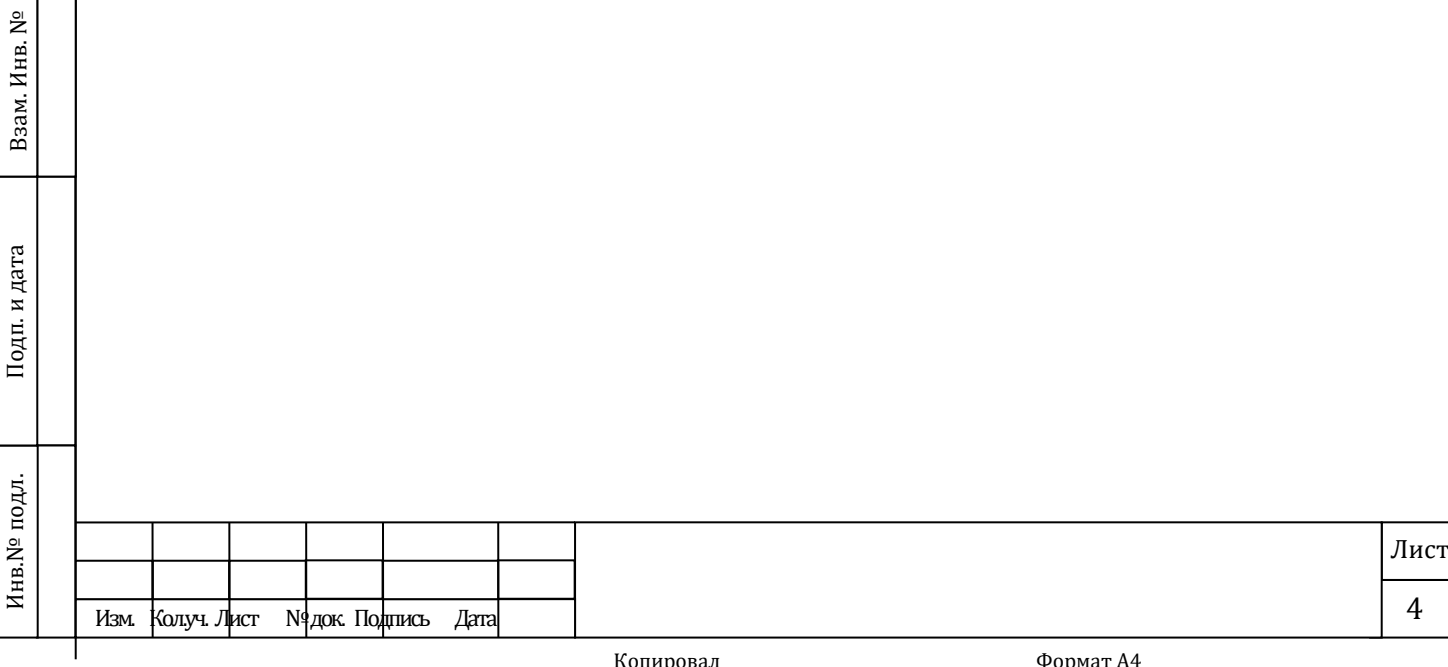

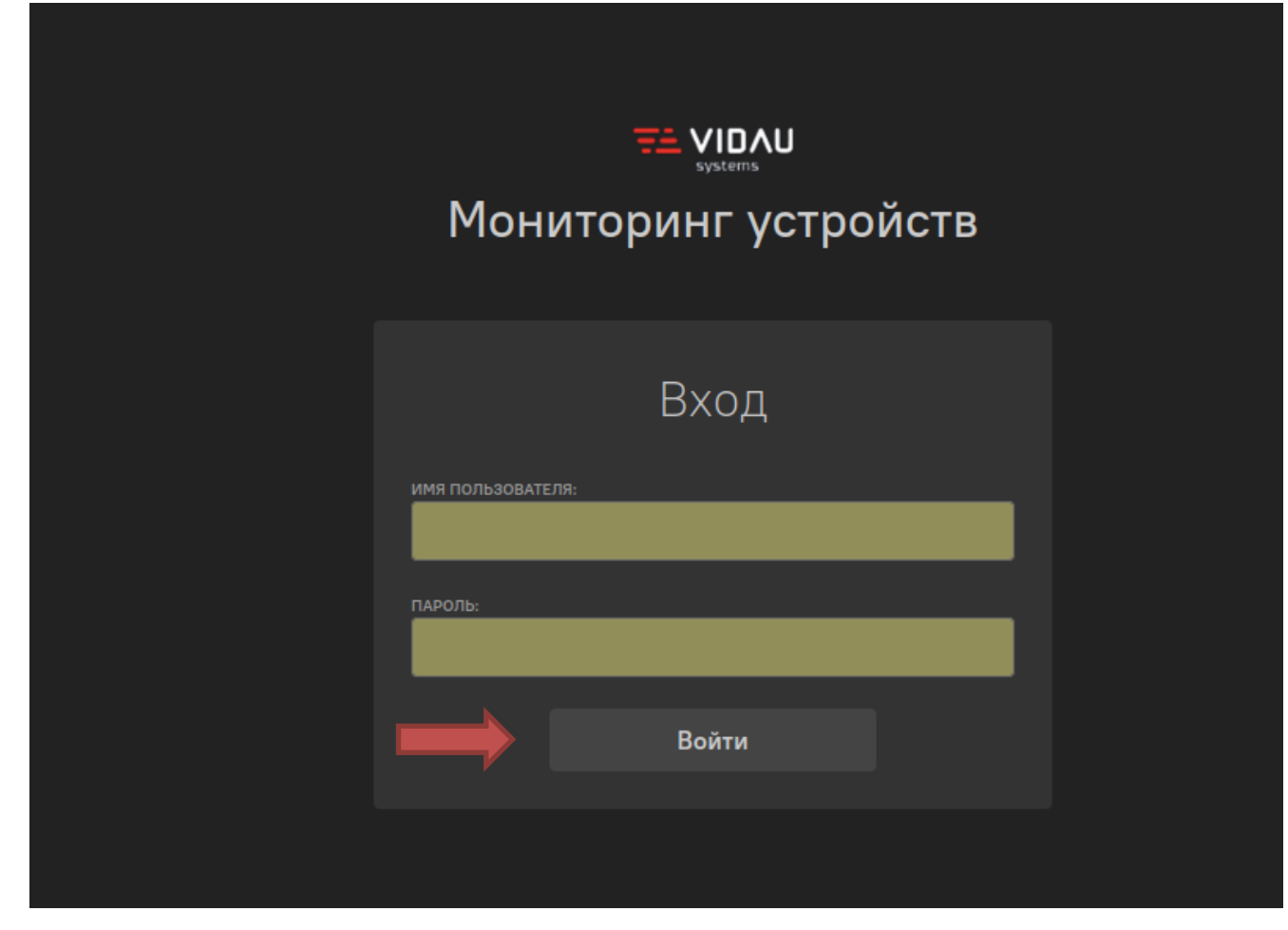

# <span id="page-4-0"></span>*Рисунок 1. Интерфейс авторизации Пользователя*

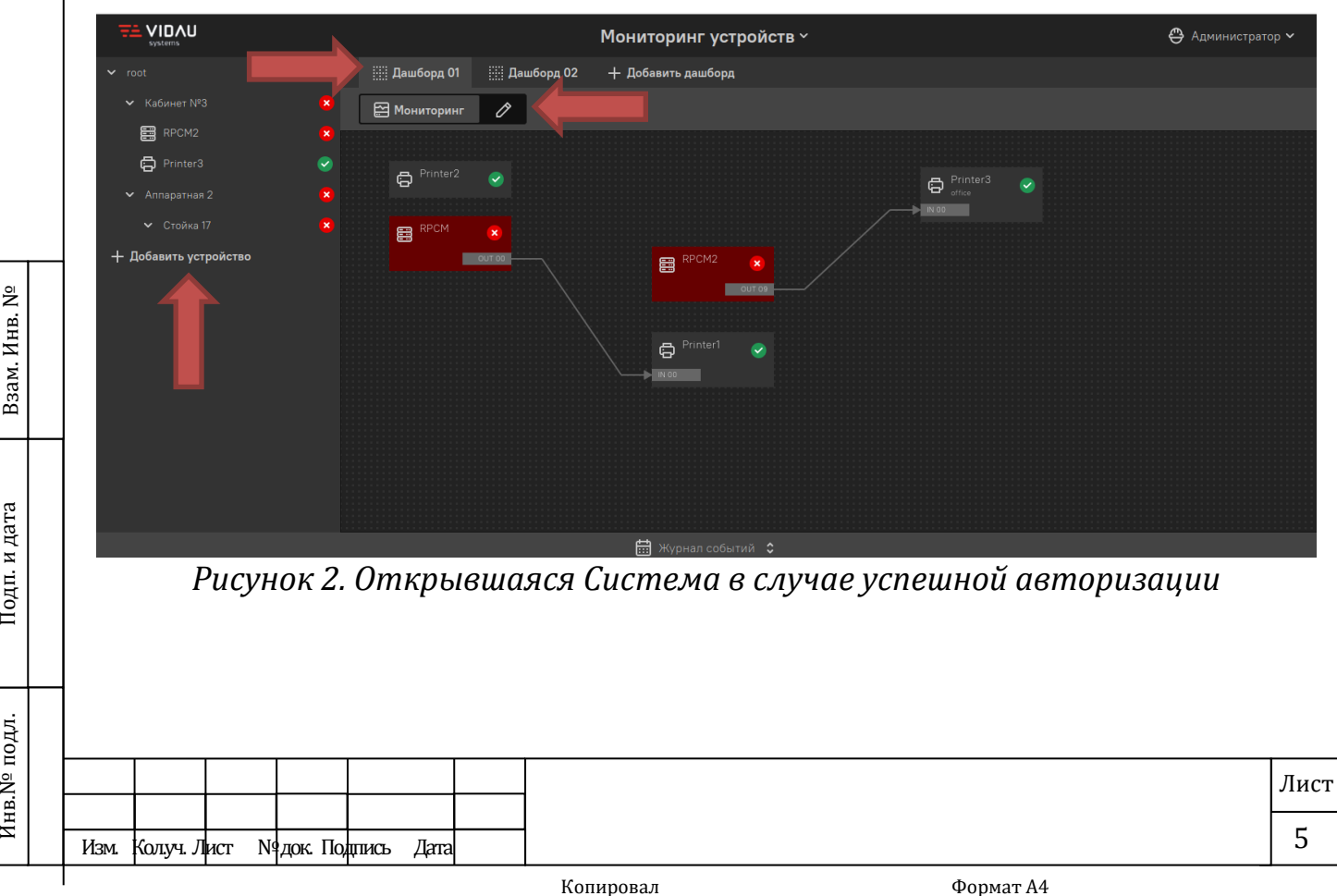

Взам. Инв. №

<span id="page-4-1"></span>Подп. и дата

Инв.№ подл.

## *3.3 Проверка работоспособности*

*Проверка работоспособности Системы производится путем авторизации согласно п. [3.2](#page-3-0) настоящего Руководства пользователя.*

# *4. Описание операций*

*Для выполнения всех описанных в данном пункте операций необходимо авторизоваться в Системе (см. п. [3.2](#page-3-0)) и обладать уровнем прав не ниже Оператора.*

# *4.1 Просмотр информации об устройстве*

# *4.1.1 Общие сведения об устройстве*

*Операция, выполняемая для просмотра различных сведений об устройстве, доступных метриках и их изменении в заданном промежутке времени, а также для просмотра событий, произошедших с устройством в реальном времени.*

# *4.1.2 Основные действия для выполнения операции*

- *Авторизуйтесь в программе (см. [Рисунок](#page-6-0) 3).*
- *В данном разделе уже возможно увидеть такие сведения как:*
	- *логотип;*

Ззам. Инв. №

и дата

- *список устройств;*
- *состояние устройств;*
- *список дашбордов;*
- *выпадающий блок журнала событий*;
- *Для просмотра более подробных сведений выберите необходим*ое устройств из *списка нажатием на него (см. [Рисунок](#page-6-0) 3).*
- *В открывшемся интерфейсе возможно посмотреть информацию:*
	- *О доступных метриках (см. Рисунок 4);*
	- *Состояние выходов устройства (см. Рисунок 5);*
	- *Графики изменения выбранных метрик (см. Рисунок 3);*

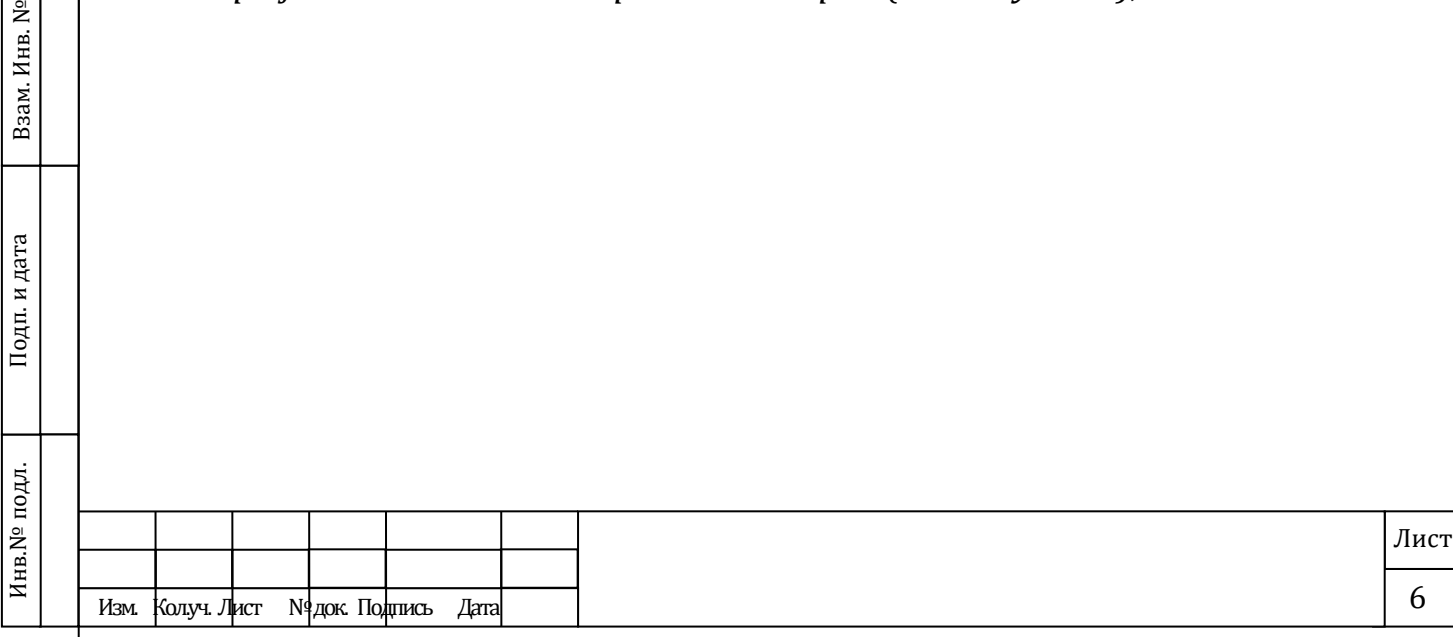

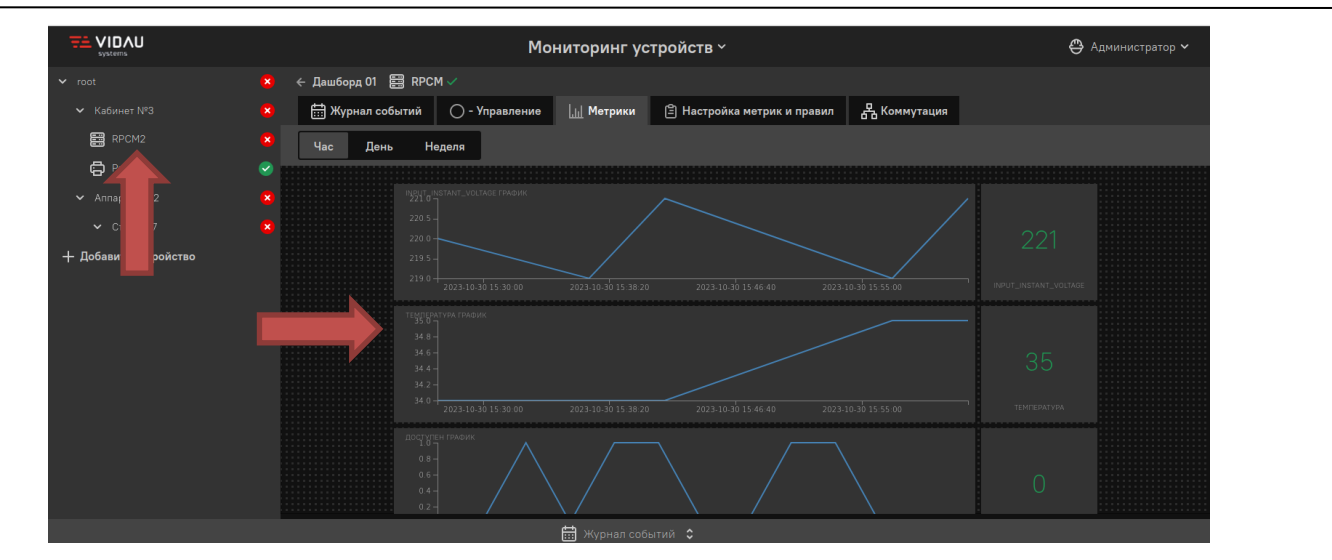

# *Рисунок 3. Раздел «Устройство»*

<span id="page-6-0"></span>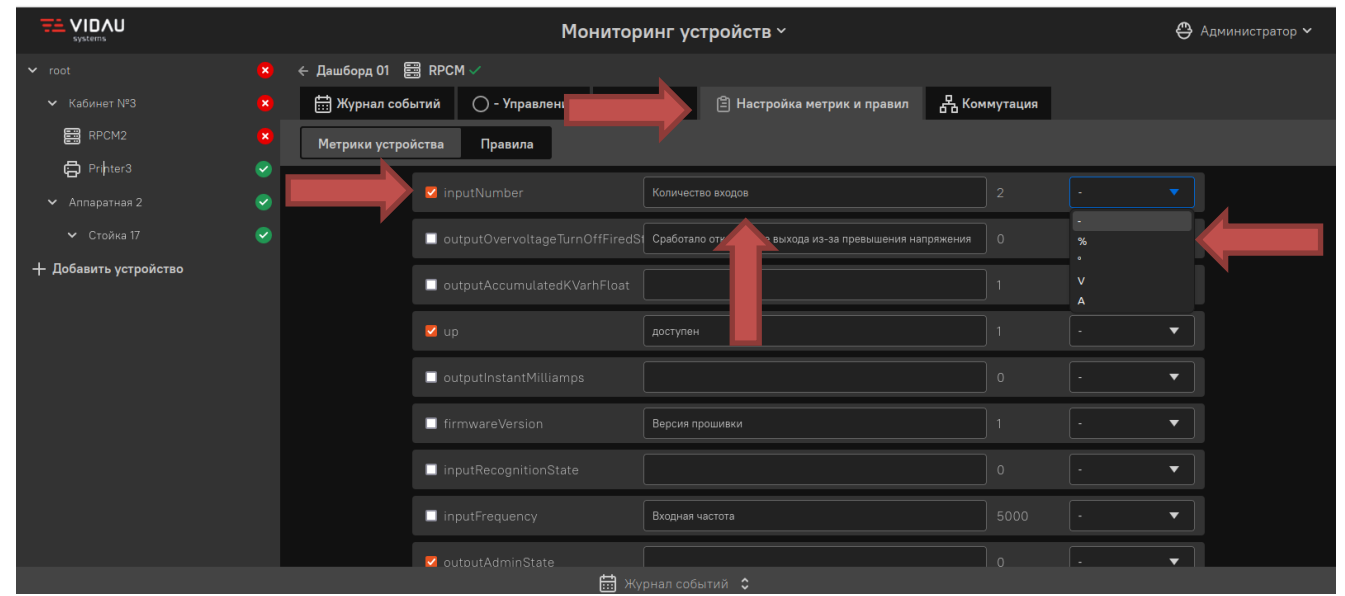

*Рисунок 4. Просмотр информации о метриках*

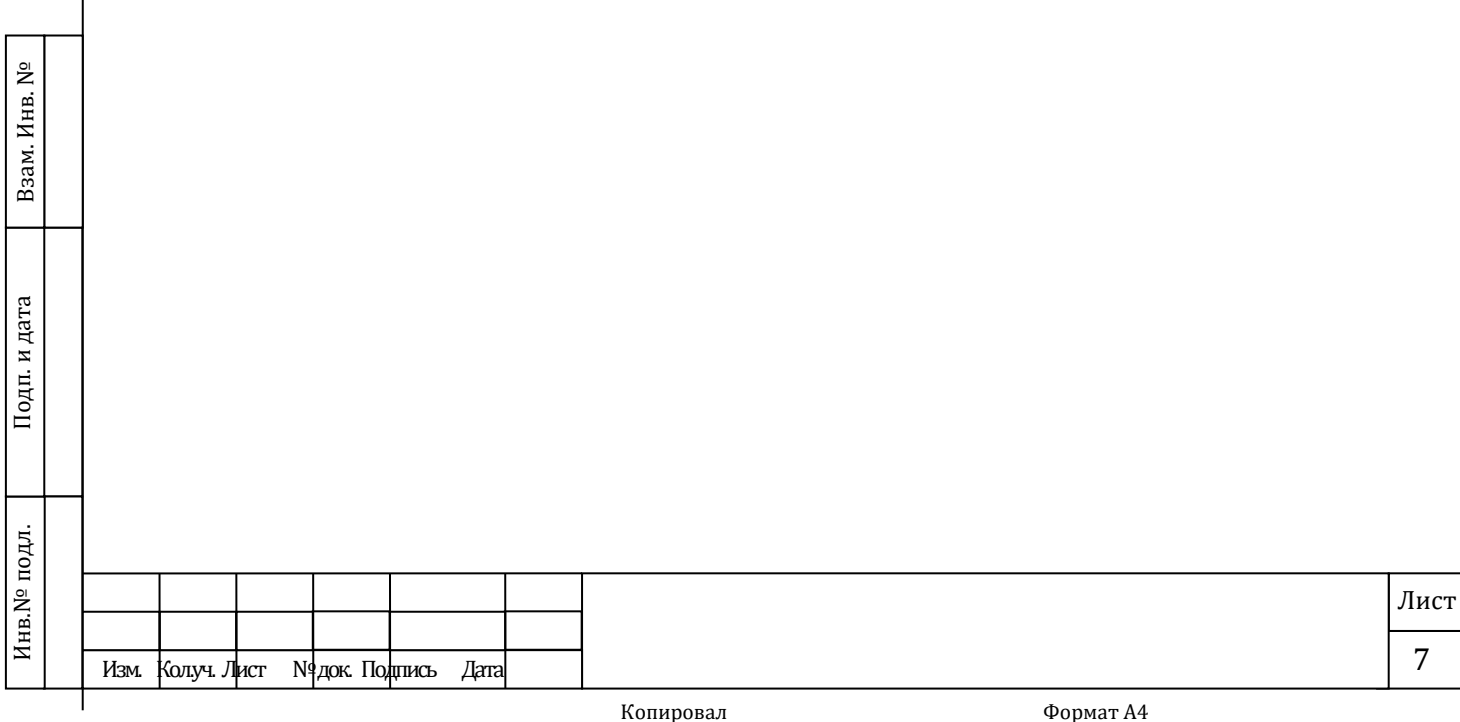

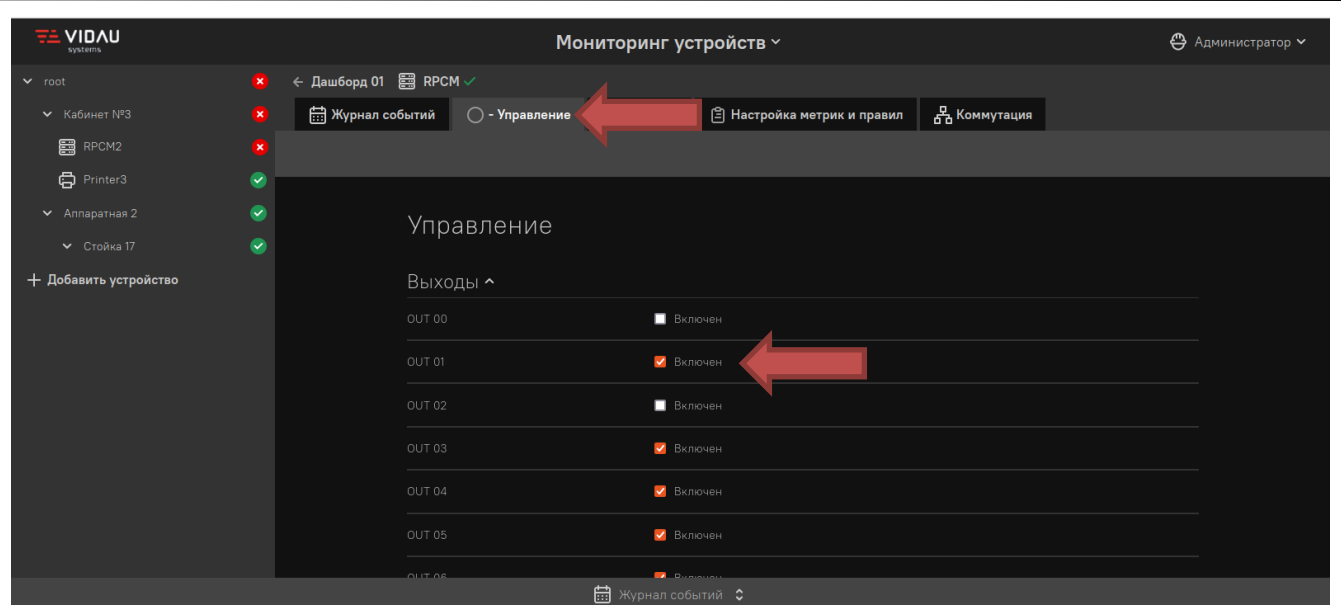

*Рисунок 5. Управление выходами*

#### **4.2 Управление настройками отображения метрик устройства**

## *4.2.1 Общие сведения об операции*

Ззам. Инв. №

Подп. и дата

*Операция применяется при необходимости изменения имён и единиц измерения метрик для их отображения в графическом интерфейсе пользователя Системы.*

#### *4.2.2 Основные действия для осуществления операции*

- *Откройте главный экран приложения (см. Error! Reference source not found.2).*
- *Выберите необходимое устройство из списка нажатием на него (см. Error! Reference source not found.3).*
- *В открывшемся интерфейсе перейдите в раздел «Настройка метрик и правил», нажав на соответствующую кнопку (см. Рисунок 4).*
- *Установите выделение на тех метриках, которые требуется отображать в разделе «Метрики» (см. Рисунок 4).*
- *При необходимости изменить название метрики при её визуальном отображении, заполните поле ввода (см. Рисунок 4).*
- *Выберите предпочитаемые единицы измерения для метрики из выпадающего списка, если это необходимо (см. Рисунок 4).*

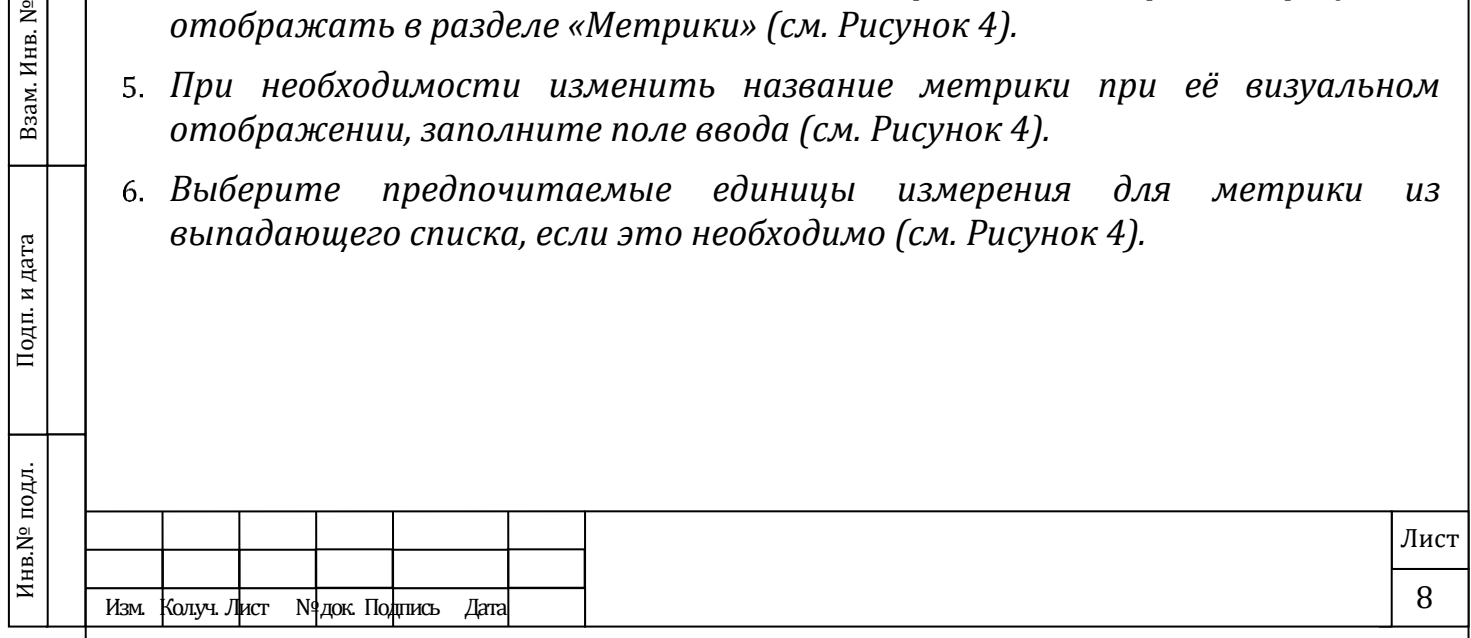

## *4.3 Управление выходами устройства*

## *4.3.1 Общие сведения об операции*

*Операция применяется при необходимости включения или отключения выхода устройства.*

## *4.3.2 Основные действия для осуществления операции*

- 1. *Откройте главный экран приложения (см. Error! Reference source not found.2).*
- 2. *Выберите необходимое устройство из списка нажатием на него (см. Error! Reference source not found.3).*
- 3. *В открывшемся интерфейсе выберите раздел «Управление» (см. Error! Reference source not found.5).*
- 4. *Установите или снимите отметку в поле, соответствующем имени выхода (см. Рисунок 5)*

# *4.4 Добавление устройства*

## *4.4.1 Общие сведения об операции*

*Операция применяется для добавления нового устройства в систему сбора метрик.*

## *4.4.2 Основные действия для выполнения операции*

- *Откройте главный экран приложения (см. [Рисунок](#page-10-0) 52).*
- *Нажмите на кнопку «Добавить устройство» (см. [Рисунок](#page-10-0) 56).*
- *В открывшемся интерфейсе заполните предлагаемые поля и подтвердите операцию. (см.*

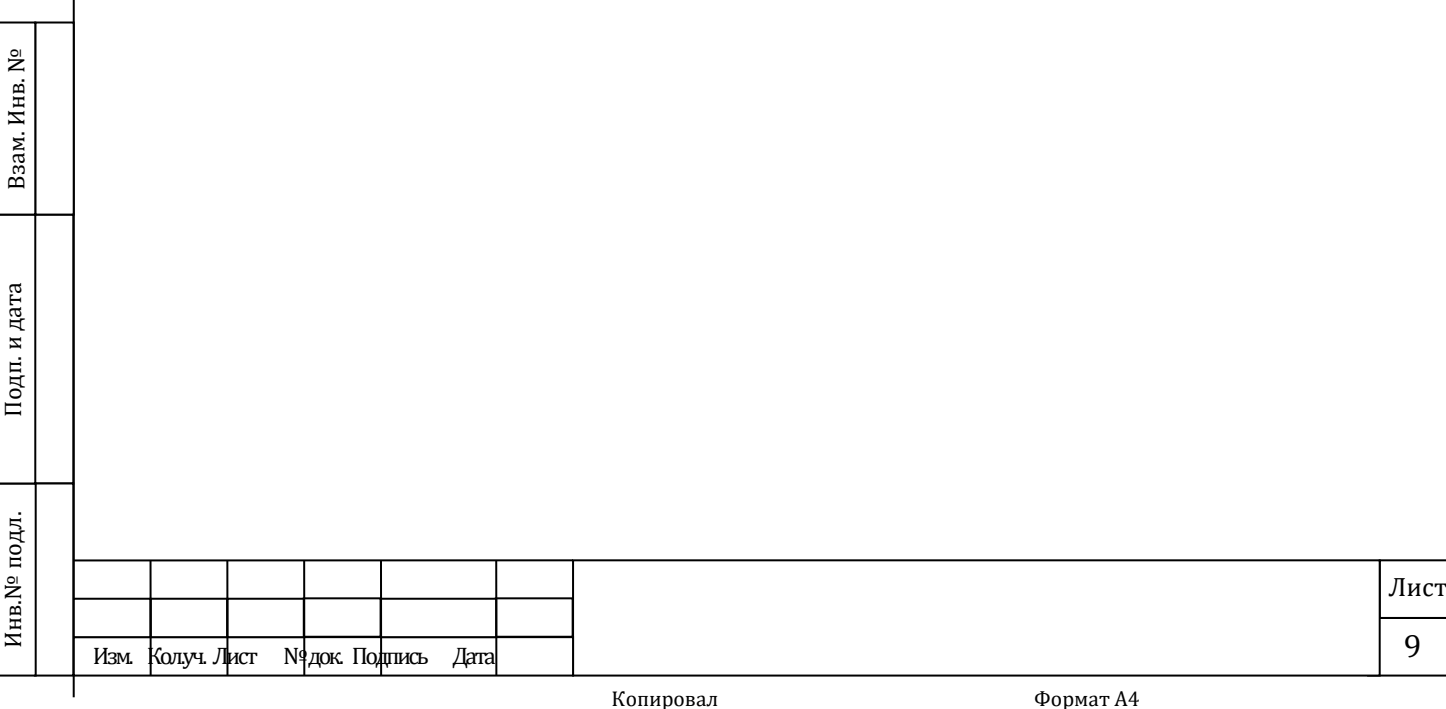

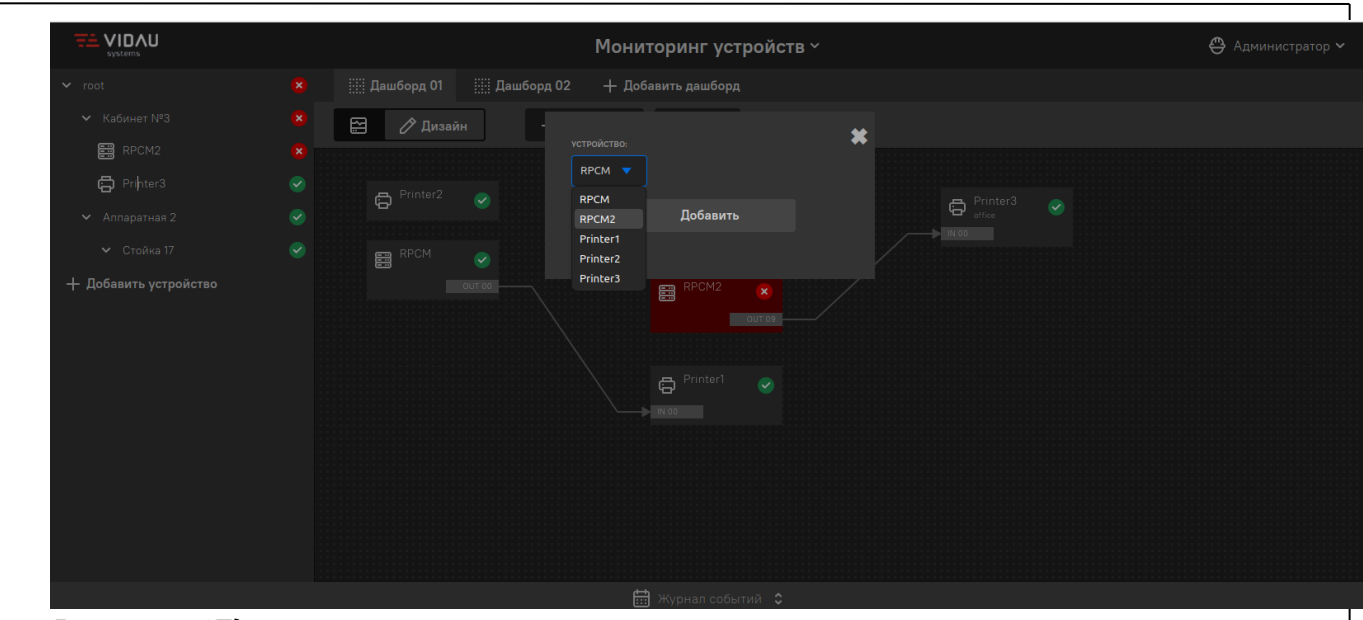

*[Рисунок](#page-11-0) 67).*

# *4.5 Создание связи*

## *4.5.1 Общие сведения об операции*

*Операция применяется для добавления на дашборд графического элемента «связь».*

## *4.5.2 Основные действия для выполнения операции*

- *Откройте главный экран приложения (см. [Рисунок](#page-10-0) 52).*
- *Выберите дашборд, в котором будет выполняться операция нажатием на него (см. [Рисунок](#page-10-0) 52).*
- *В открывшемся интерфейсе перейдите в режим редактирования дашборда, нажав на кнопку с изображением карандаша (см.*

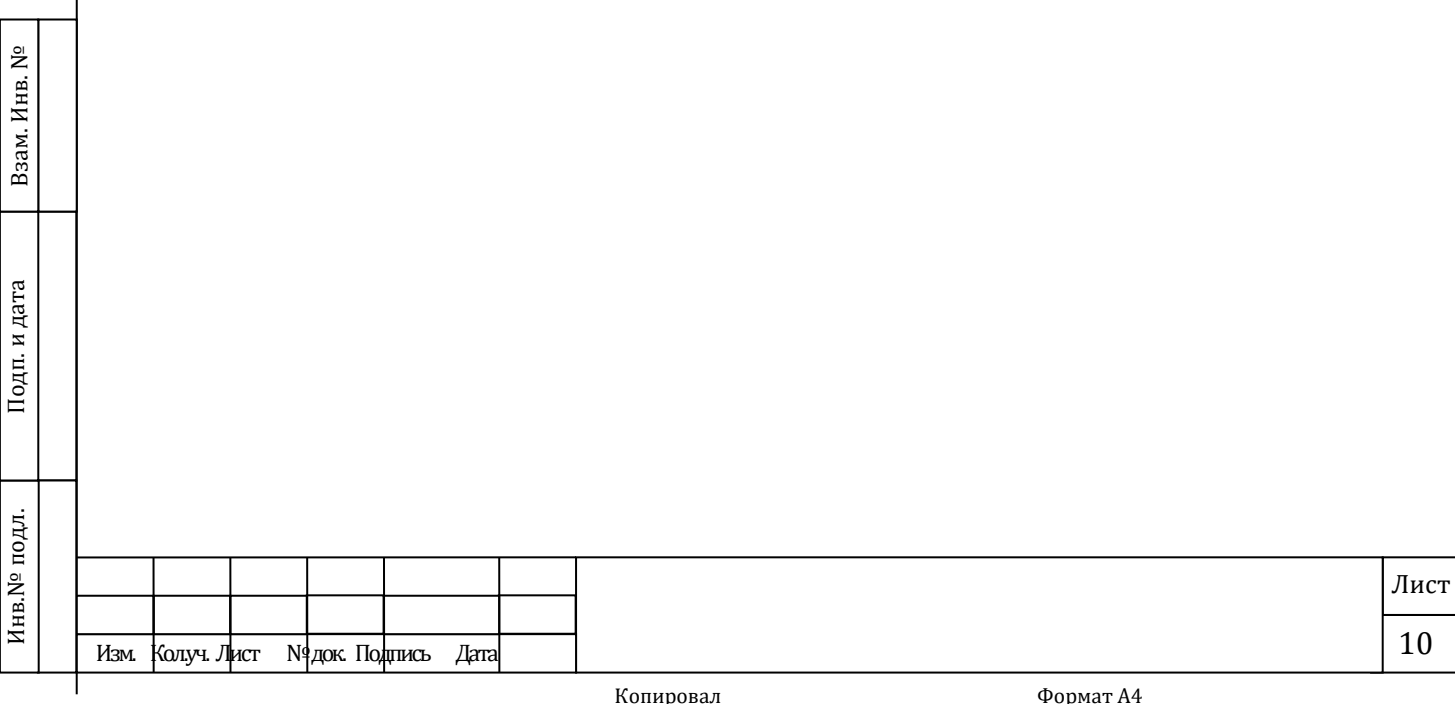

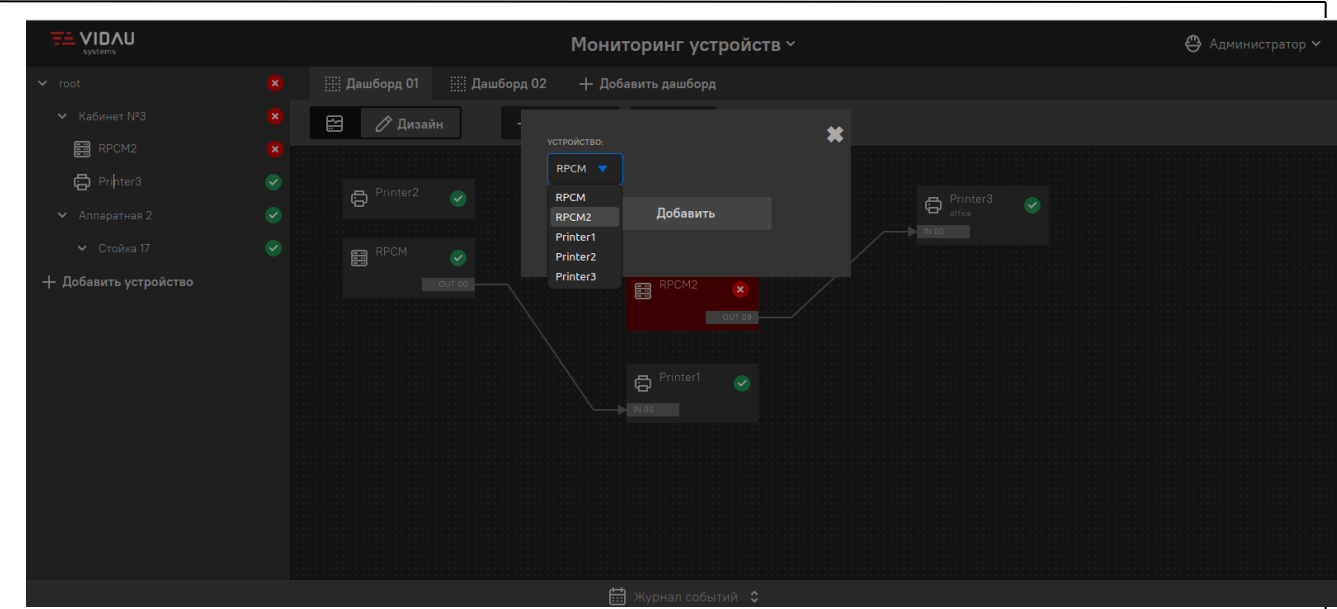

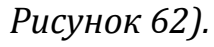

Взам. Инв. №

<span id="page-10-0"></span>Подп. и дата

Инв.<br>№ подл.

- Заполните поля «Название» и выберите из выпадающих полей устройствоисточник и устройство-приёмник связи *(в выпадающих полях отображаются только устройства, уже имеющиеся в системе) (см. Error! Reference source not found.8).*
- *Подтвердите создание связи нажатием на кнопку «Добавить» (см. Рисунок 8).*

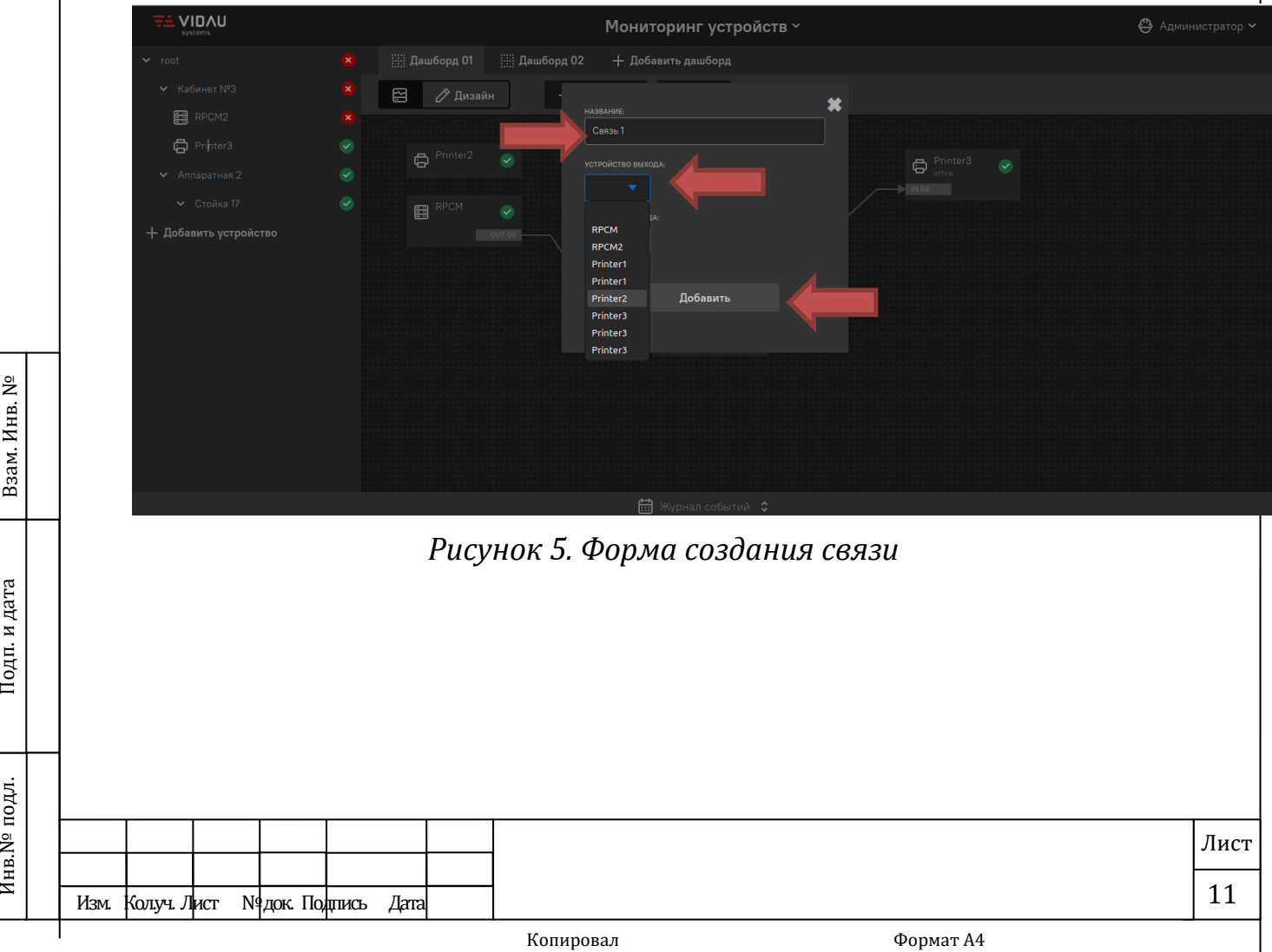

<span id="page-11-0"></span>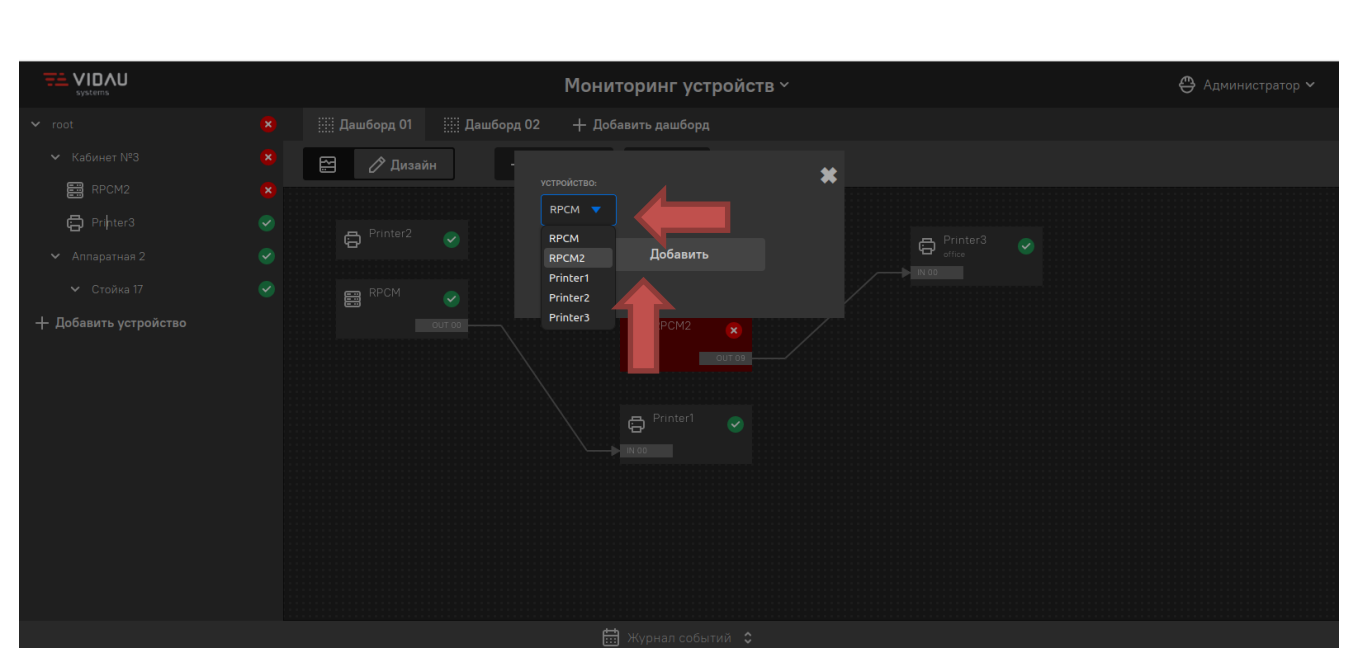

*Рисунок 6. Добавление устройства*

# *4.6 Добавление устройства на дашборд*

## *4.6.1 Общие сведения об операции*

Взам. Инв. №

*Данная операция применяется при необходимости добавить уже существующее в системе устройство на дашборд.*

# *4.6.2 Основные действия для выполнения операции*

- *Откройте главный экран (см. [Рисунок](#page-10-0) 52).*
- *Выберите дашборд, в котором будет выполняться операция нажатием на него (см. [Рисунок](#page-10-0) 52).*
- *В открывшемся интерфейсе перейдите в режим редактирования дашборда, нажав на кнопку с изображением карандаша (см.*

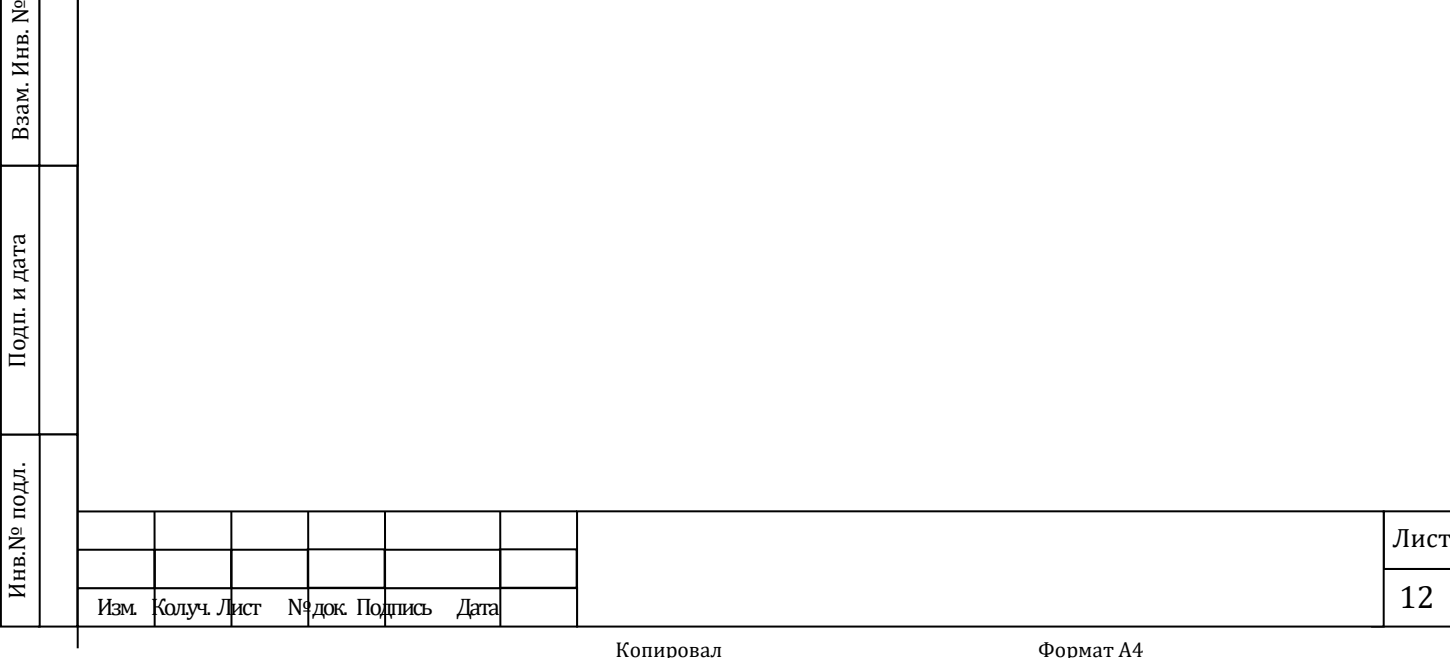

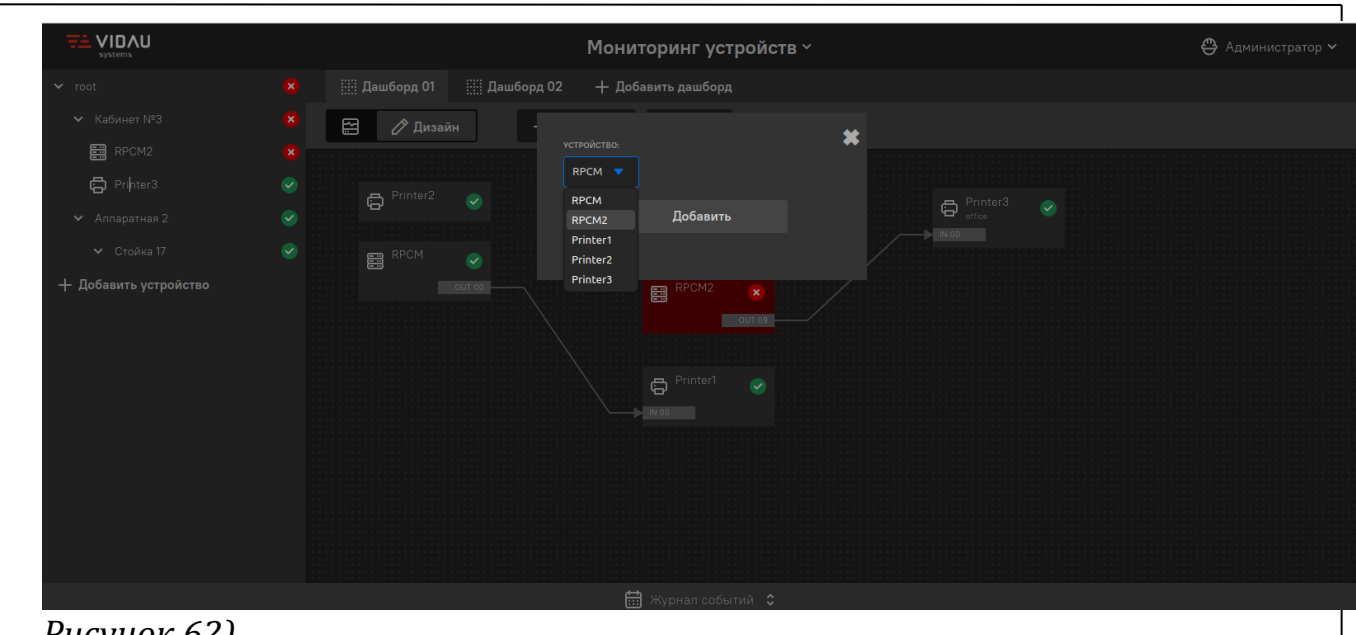

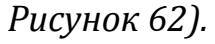

*В открывшемся интерфейсе выберите устройство из выпадающего списка устройств (см.* 

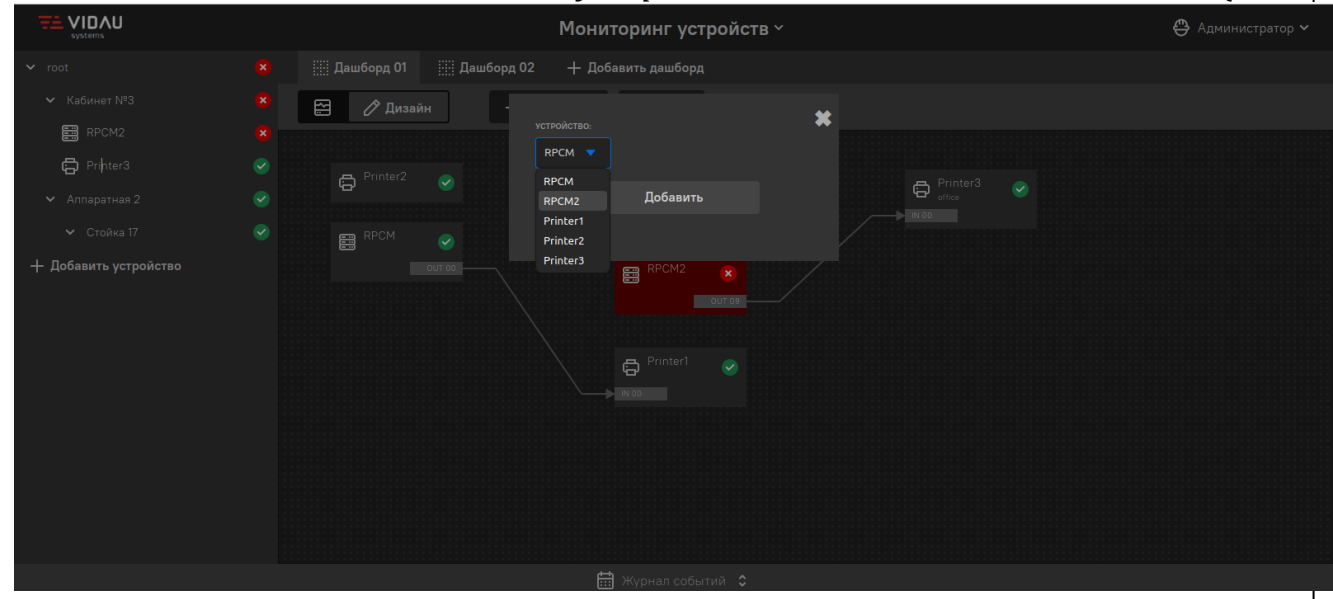

# *[Рисунок](#page-11-0) 6).*

Взам. Инв. №

Подп. и дата

*Подтвердите добавление устройства нажатием на кнопку «Добавить» (см. Рисунок 9).*

# *4.7 Создание дашборда*

# *4.7.1 Общие сведения об операции*

*Операция применяется для создания нового дашборда, если требуется представить устройства в Системе и связи между ними в другой форме.*

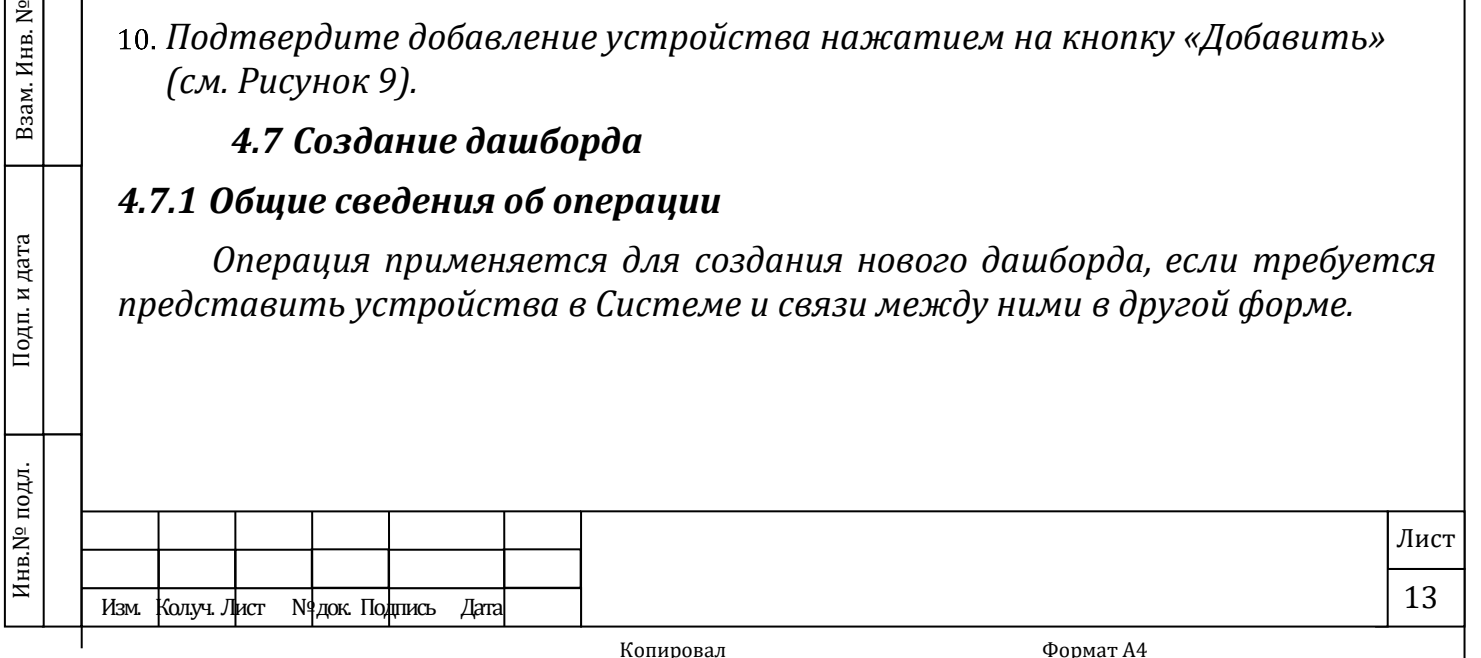

# *4.7.2 Основные действия для выполнения операции*

- 1. *Откройте главный экран (см. [Рисунок](#page-10-0) 52).*
- 2. *Нажмите на кнопку «Добавить дашборд» (см. [Рисунок](#page-13-0) 7).*

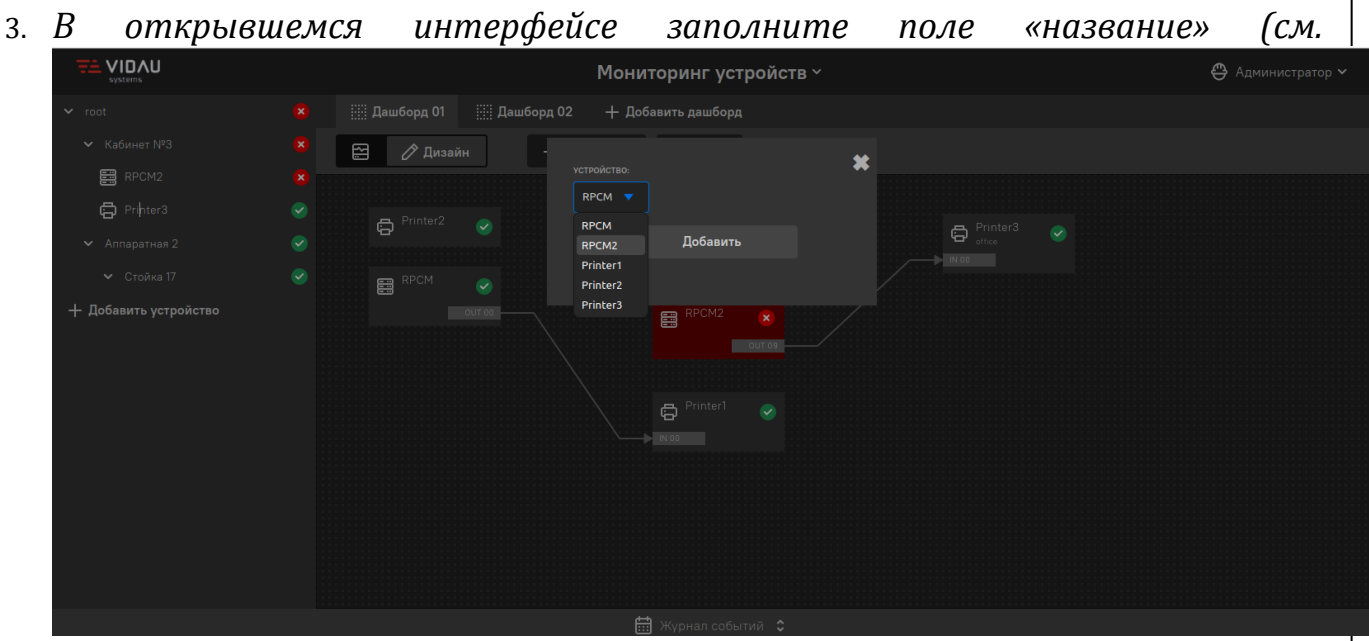

*[Рисунок](#page-11-0) 610).*

- 4. *Подтвердите операцию нажатием на кнопку «Добавить» (см. Рисунок 10).*
- *Для просмотра более подробных сведений выберите необходимую систему управления из списка (см. [Рисунок](#page-13-0) 7).*

<span id="page-13-0"></span>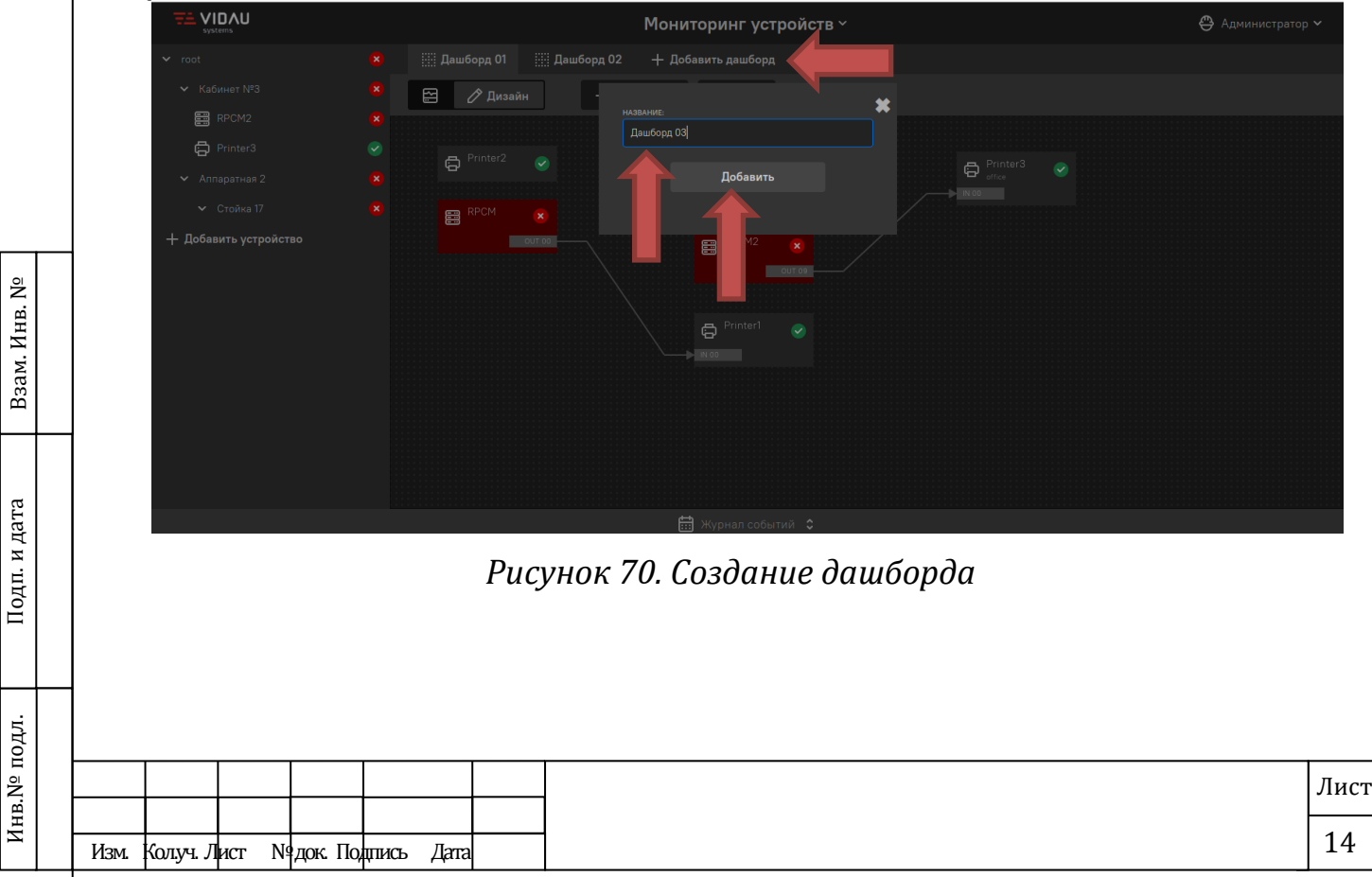

## *В Аварийные ситуации*

*В случае невозможности доступа к Системе или невозможности выполнения действий, указанных в настоящем документе, как по причине неисправности Системы, так и при прочих аварийных ситуациях, необходимо обратиться к Администратору.*

#### *5. Рекомендации по освоению*

*Для освоения функций Системы и порядка работы с ней рекомендуется использование настоящего документа.* 

*Для консультаций по вопросам использования системного программного обеспечения и браузера рекомендуется использовать справочные материалы поставщика соответствующего программного обеспечения. Все рекомендуемые к использованию браузеры снабжены подробными справочными материалами на русском языке.*

*Учитывая многообразие аппаратно-программных средств, при помощи которых возможна работа с Системой, Пользователю рекомендуется дополнительно ознакомиться с руководствами пользователя тех конкретных аппаратных средств и программ, при помощи которых он будет осуществлять доступ к Системе и работать в ней.*

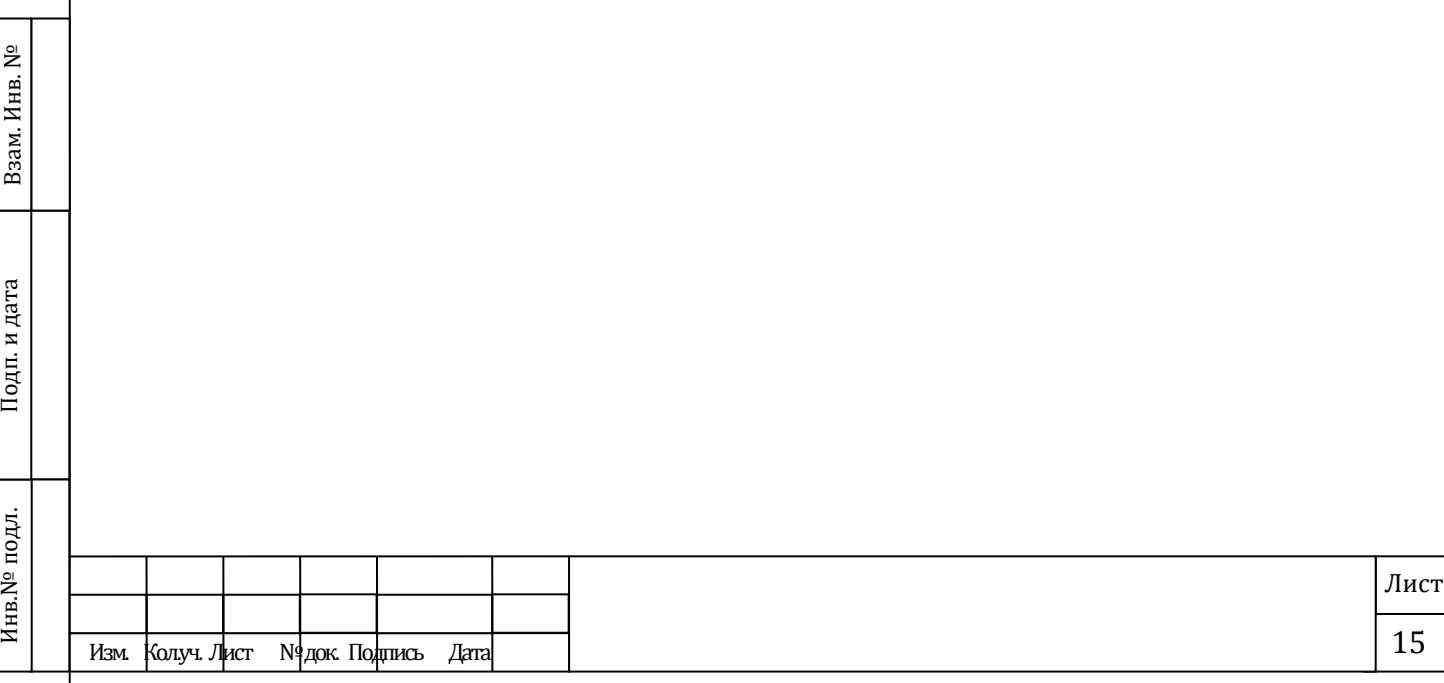